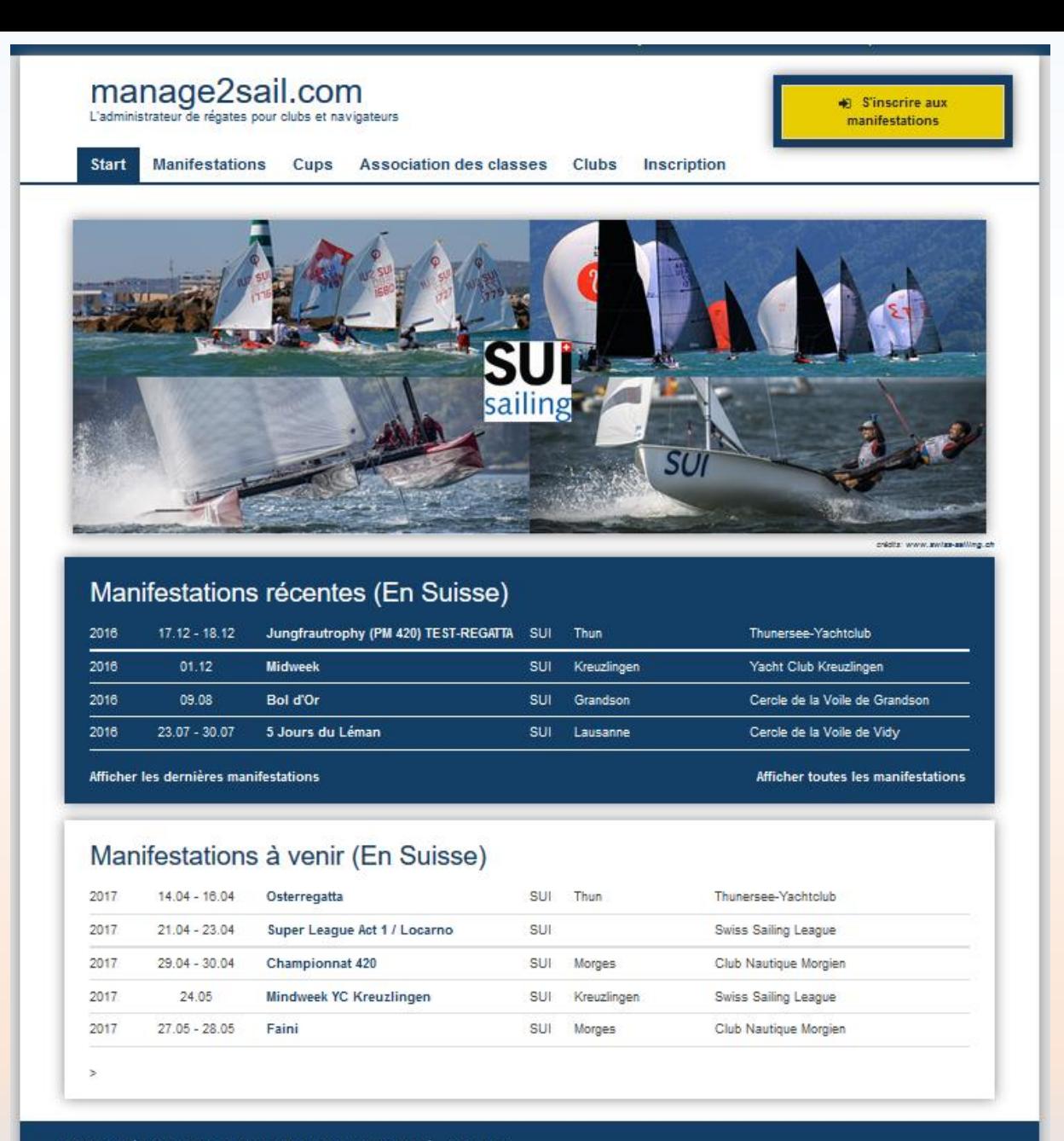

Mentions légales Termes et conditions de confidentialité \* Soutien

# ORM (Online Result Management) Gestion des courses

Préparation de l'enregistrement des résultats

Base de test :<http://sailing.st-software.com/sailingorm/Account/Login> Base de production : [https://orm.manage2sail.com/Account/Login](https://orm.manage2sail.com/account/login)

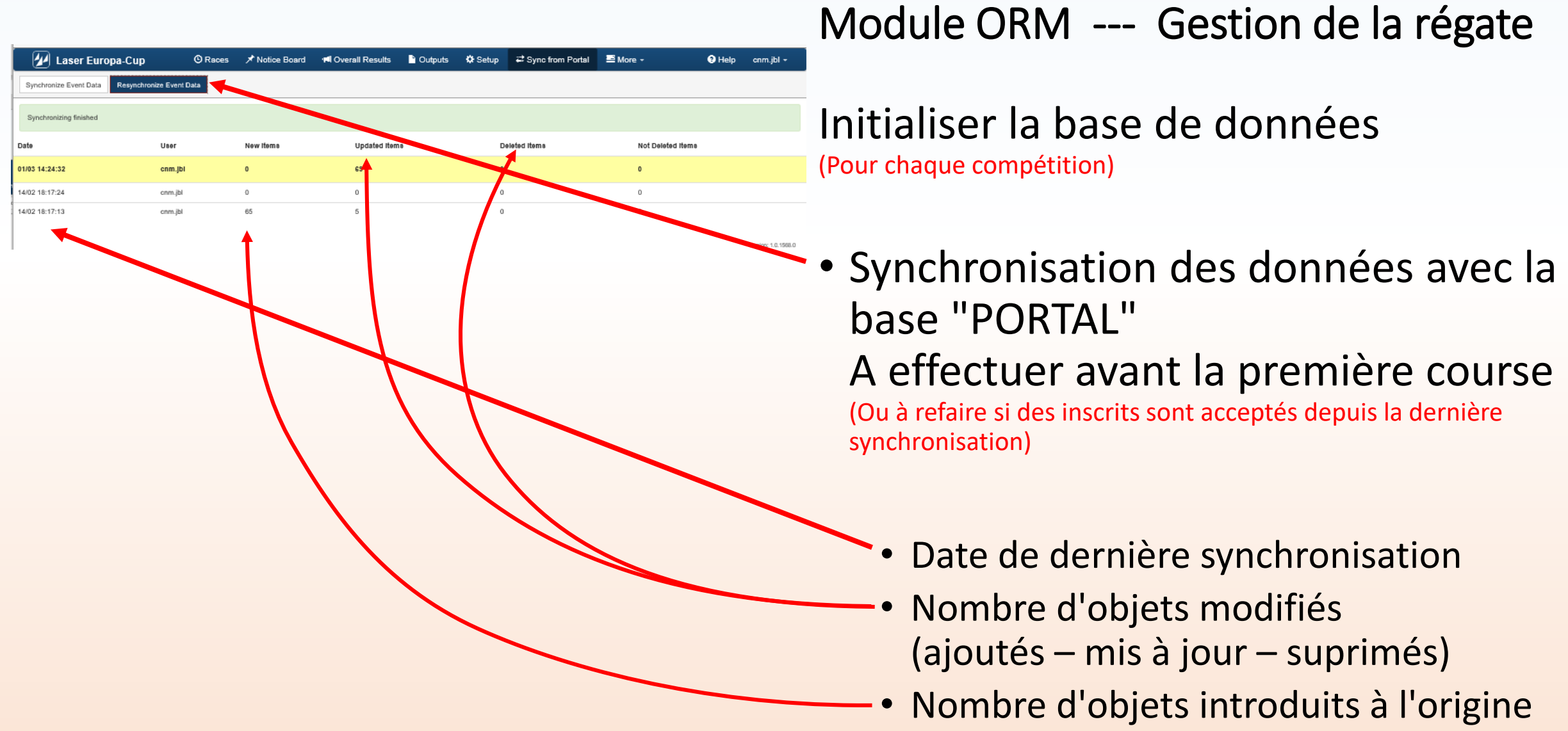

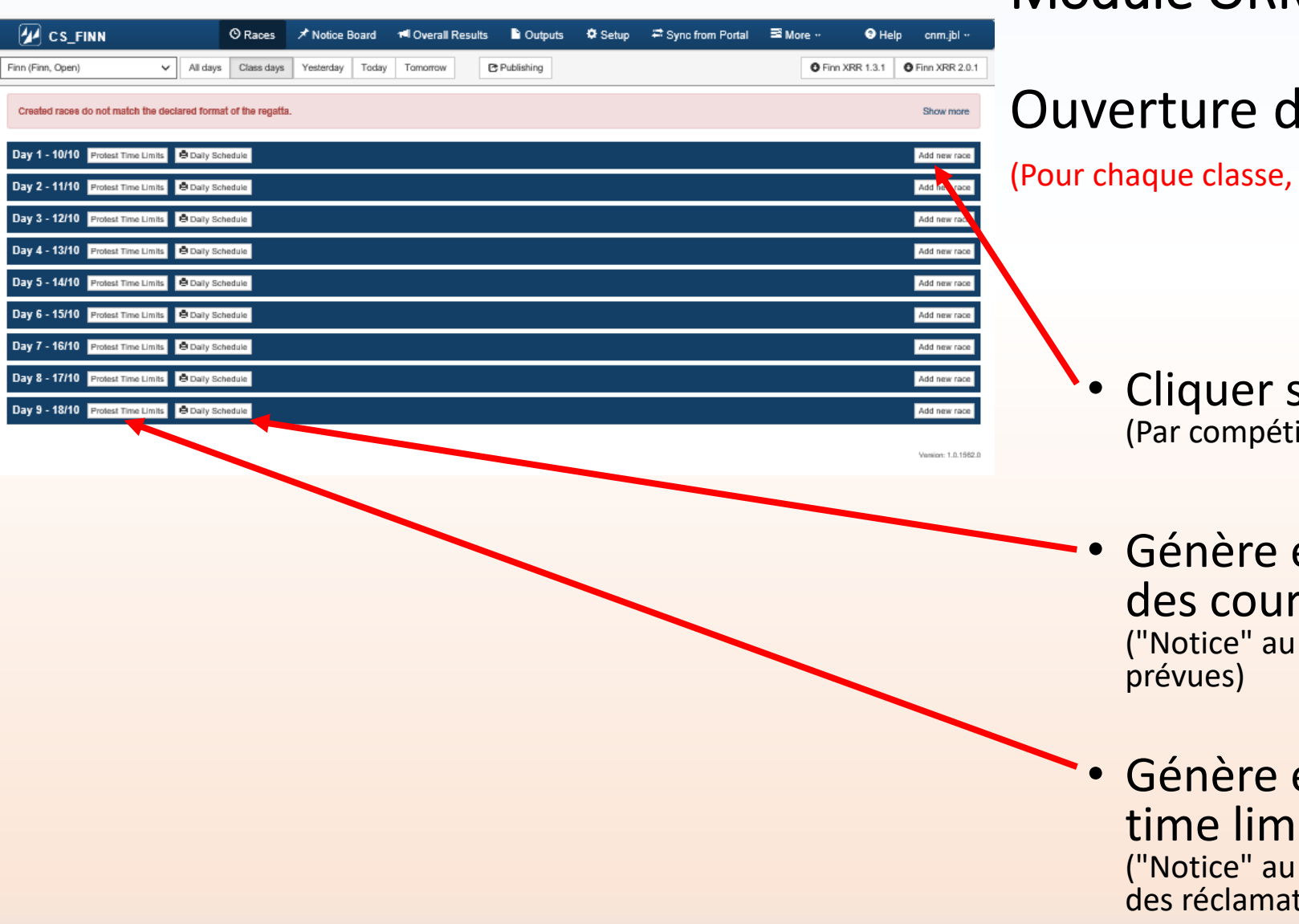

#### les courses du jour

selon les IC) :

sur <Add a new race> ition)

et publie sur le site, l'horaire rses du jour format PDF avec les heures de départ

et publie sur le site le "protest  $it"$ 

format PDF avec les heures limites de dépôt tions)

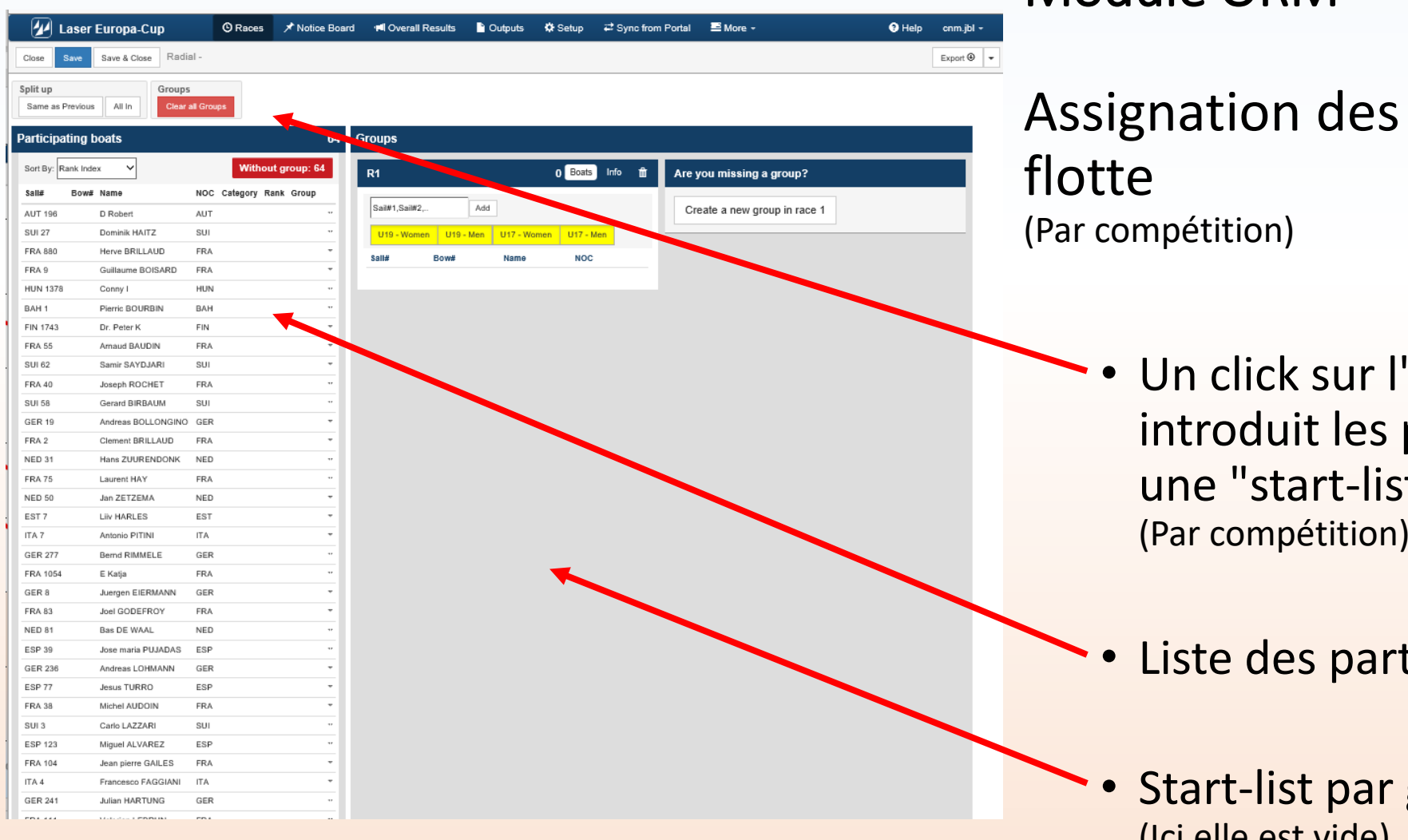

concurrents à une

- 'un de ces boutons participants admis dans  $t$ " (Par compétition)
- ticipants admis
- groupe / flotte (Ici elle est vide)

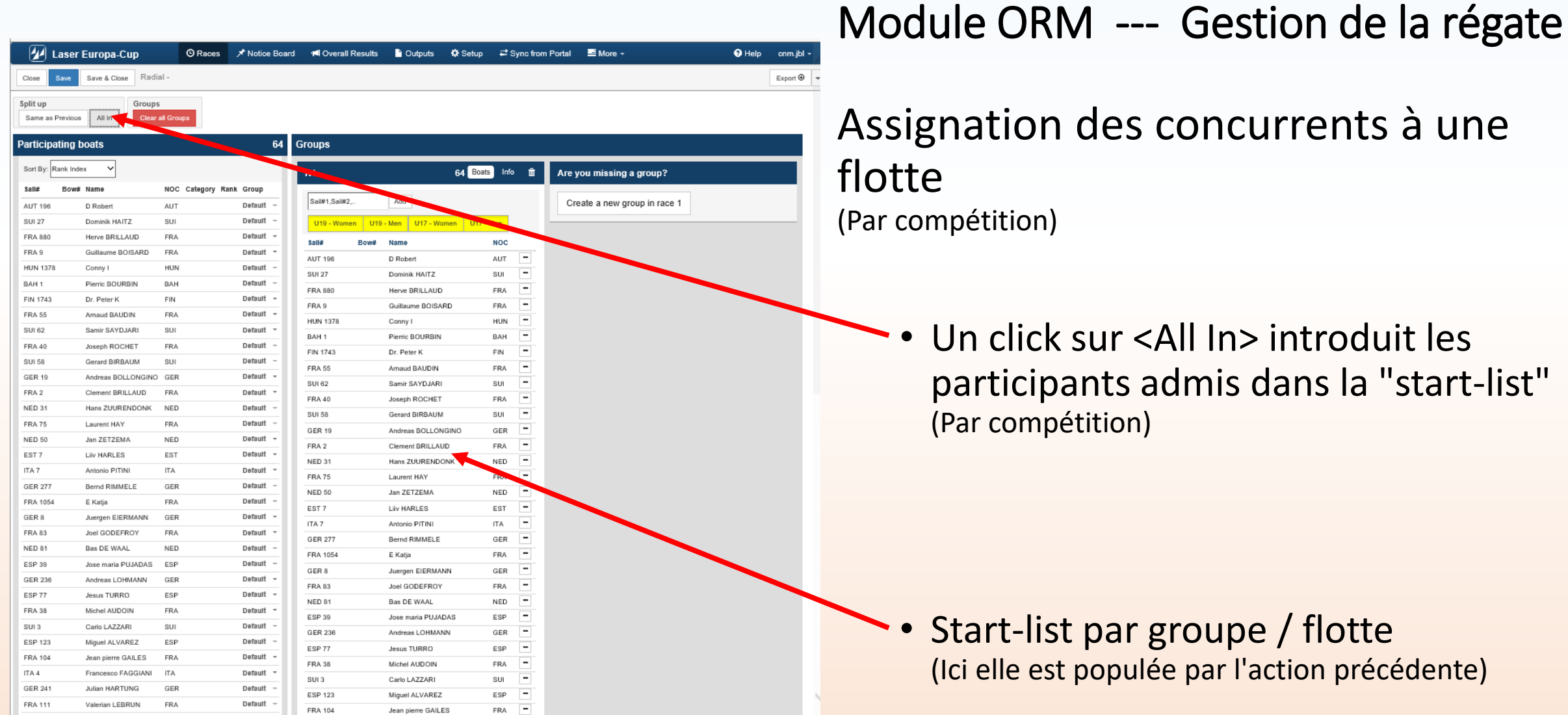

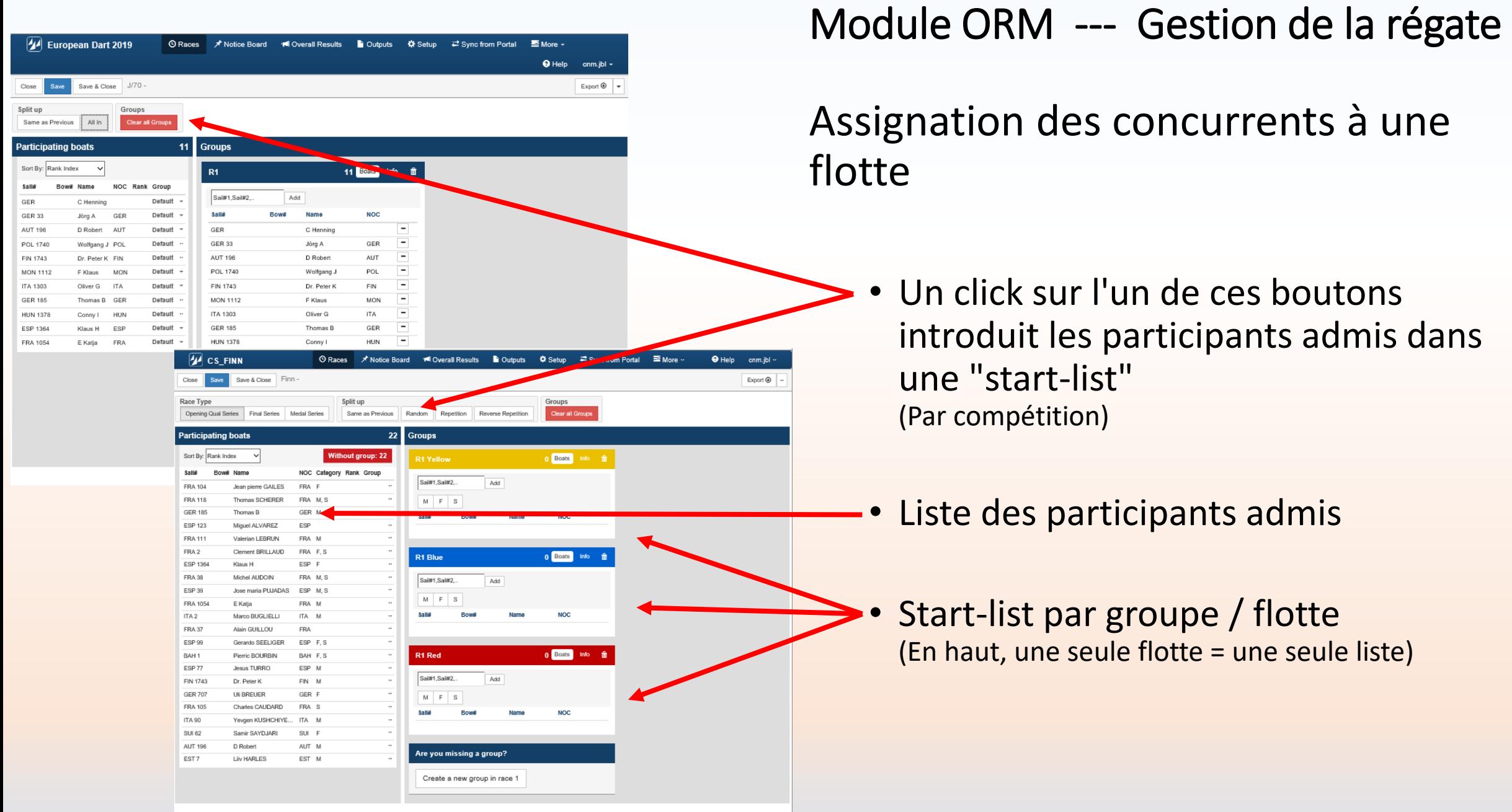

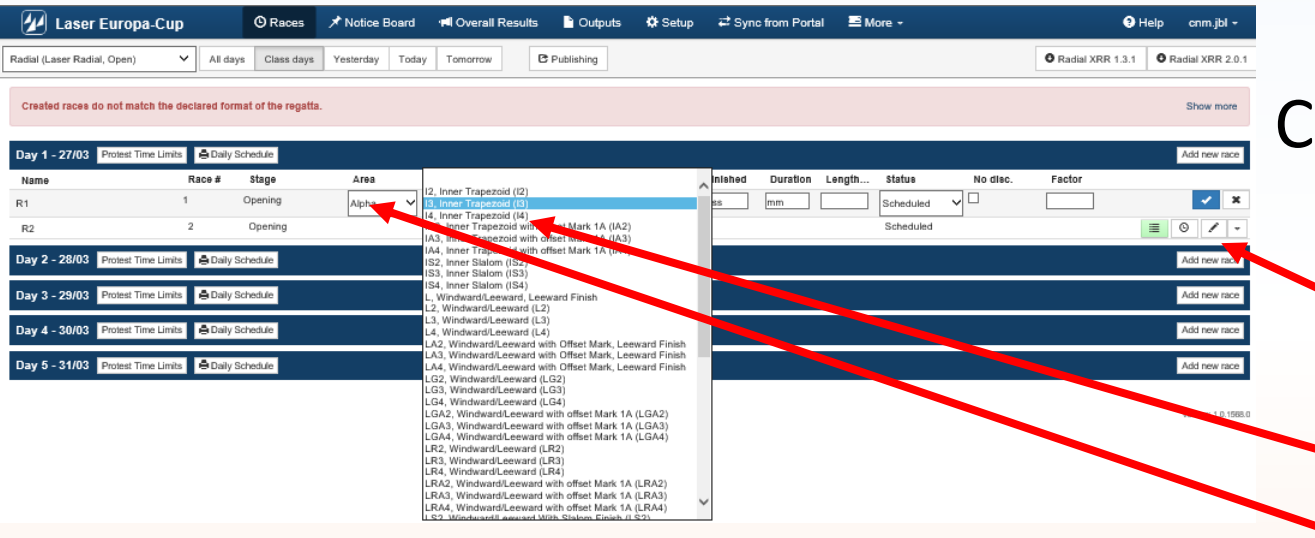

Configurer une course

- Double clic sur le <crayon> pour configurer une course
- Choisir le type de parcours
	- Choisir la "zone de course"

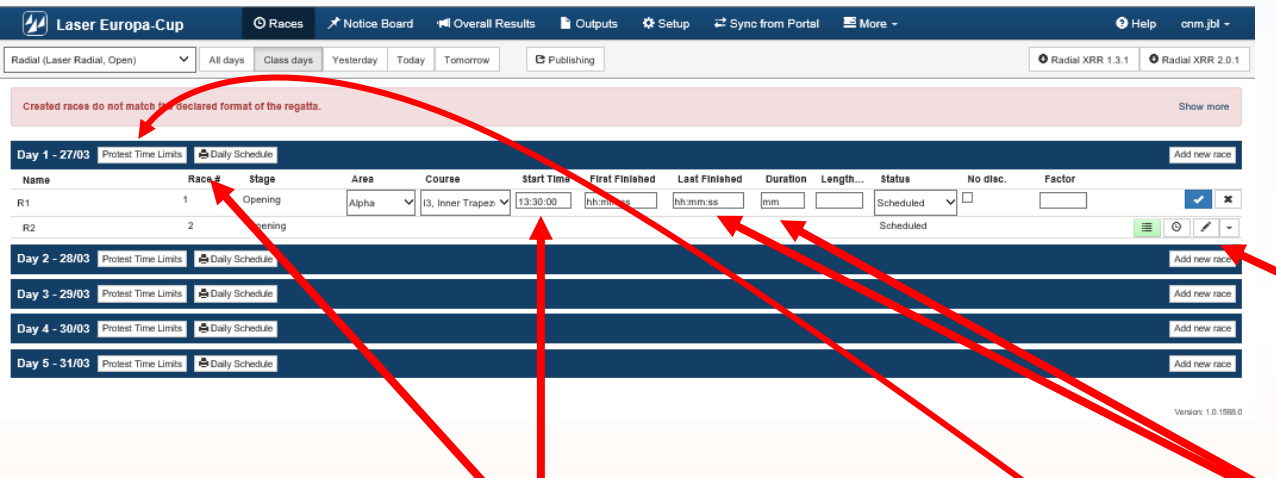

- Gère l'horaire des courses du jour (Génère une "Notice" au format PDF avec les heures de départ prévues)
- Un clic sur <Daily Schedule> suffit pour publier le PDF et rendre cette information visible sur "Notice Board"

#### Gérer une course

- Double clic sur le <crayon> pour configurer une course
- Gère le "protest time limit" par défaut (Génère une "Notice" au format PDF avec les heures limites de dépôt des réclamations)
- Ouvre le "Notice Board" sur le programme y relatif (voir procédures Notice Board)

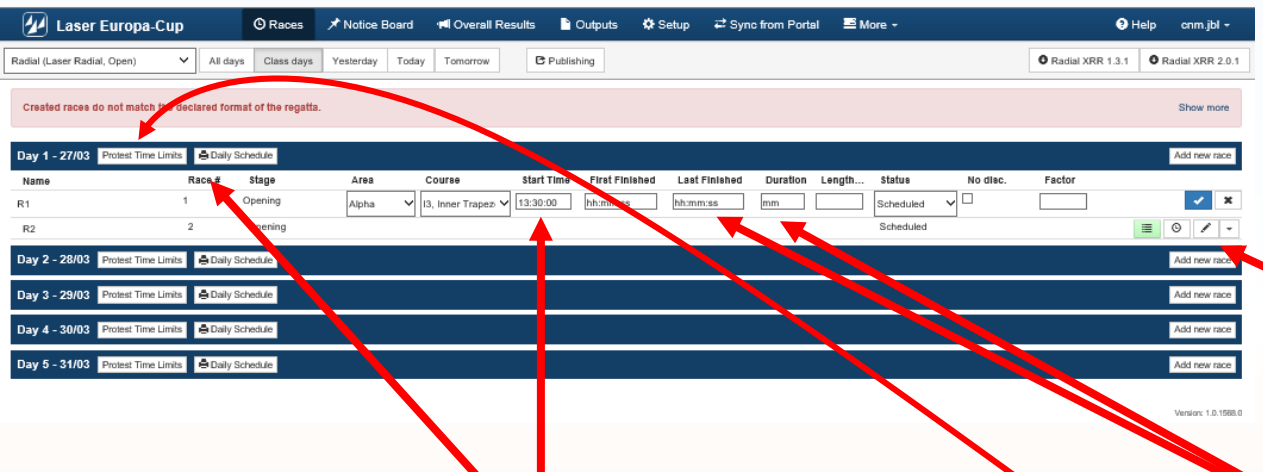

- Gère l'horaire des courses du jour (Génère une "Notice" au format PDF avec les heures de départ prévues)
- Un clic sur <Daily Schedule> suffit pour publier le PDF et rendre cette information visible sur "Notice Board"

#### Gérer les arrivées d'une course

- Double clic sur le <crayon> pour configurer une course
- Gère le "protest time limit" par défaut (Génère une "Notice" au format PDF avec les heures limites de dépôt des réclamations)
- Ouvre le "Notice Board" sur le programme y relatif (voir procédures Notice Board)

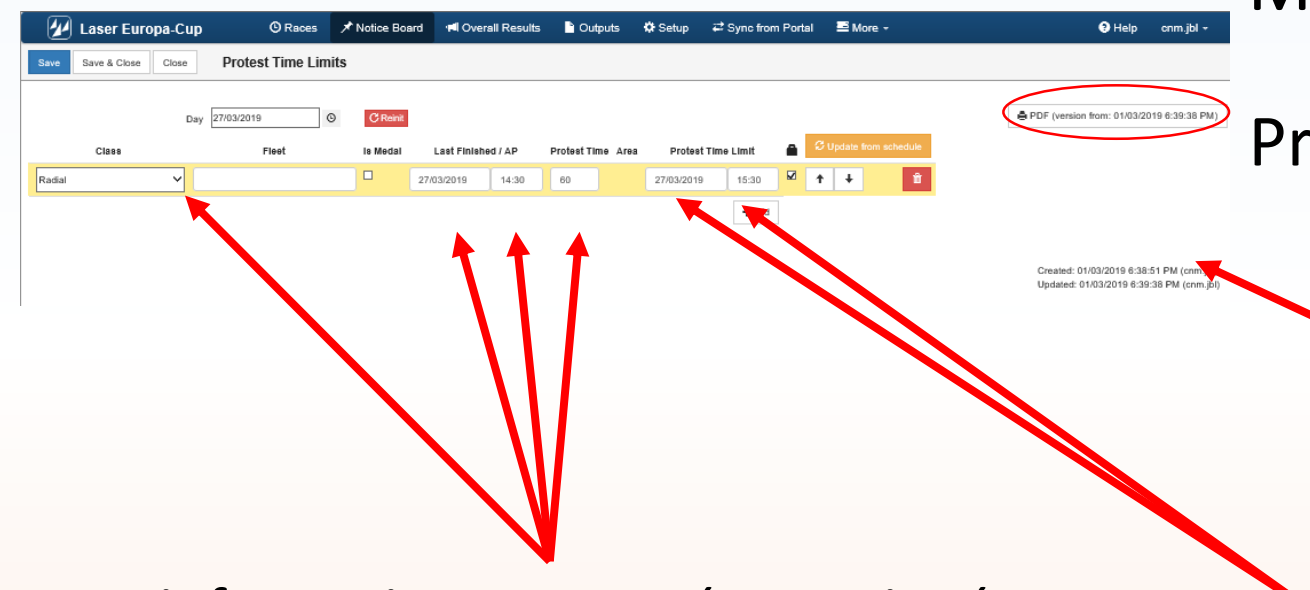

- Les informations sont pré-renseignées (Génère une "Notice" au format PDF avec les heures de départ prévues)
- Un clic sur <Daily Schedule> suffit pour publier le PDF et rendre cette information visible sur "Notice Board"

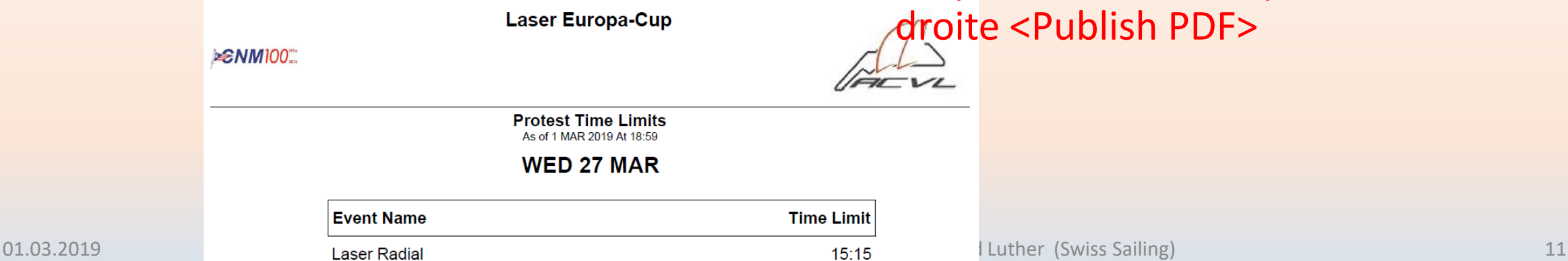

### Protest time limit

- Le clic sur le <Protest Time Limit> de la gestion de course ouvre le programme de gestion nécessaire
	- Le calcul du PTL est automatique
	- Mais il peut être corrigé manuellement
	- Ne pas oublier de cliquer en haut à droite <Publish PDF>

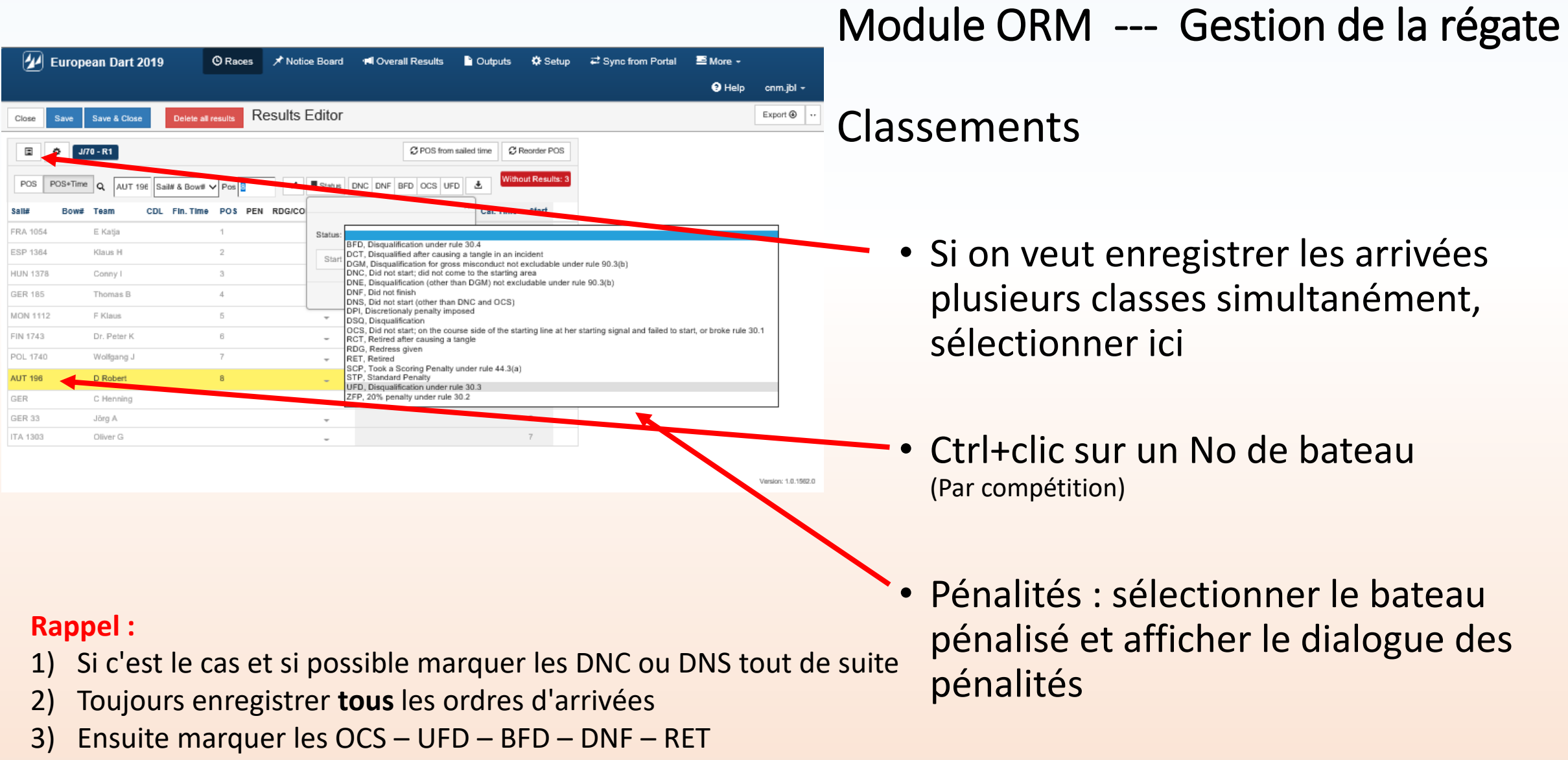

4) Les autres pénalités se font après décision du jury

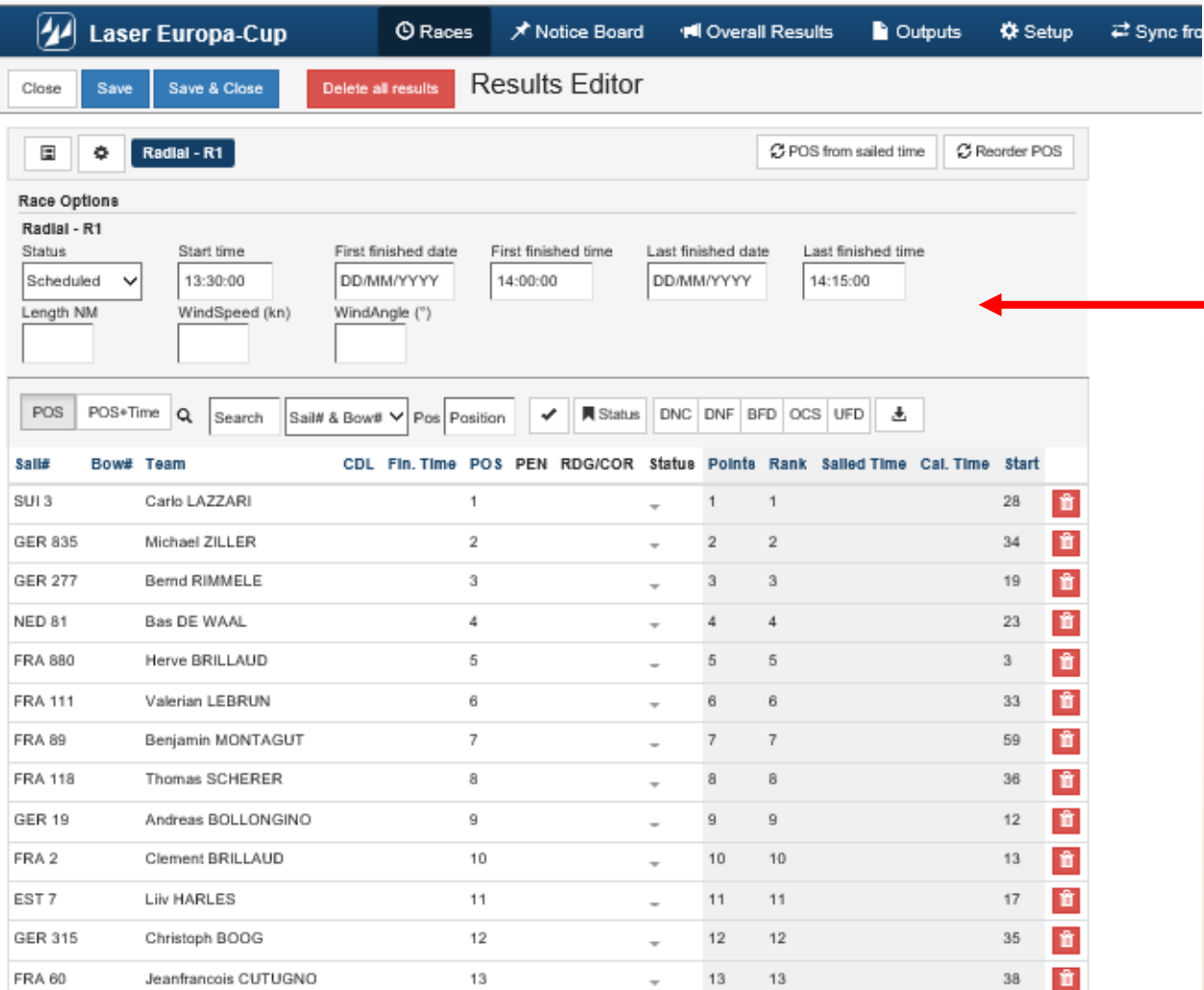

#### Classements

- Gestion des paramètres de la régate
	- En cours / finie ….
	- Heures
	- Distance
	- Vent

• Ne pas oublier de cliquer sur <Save & Close>

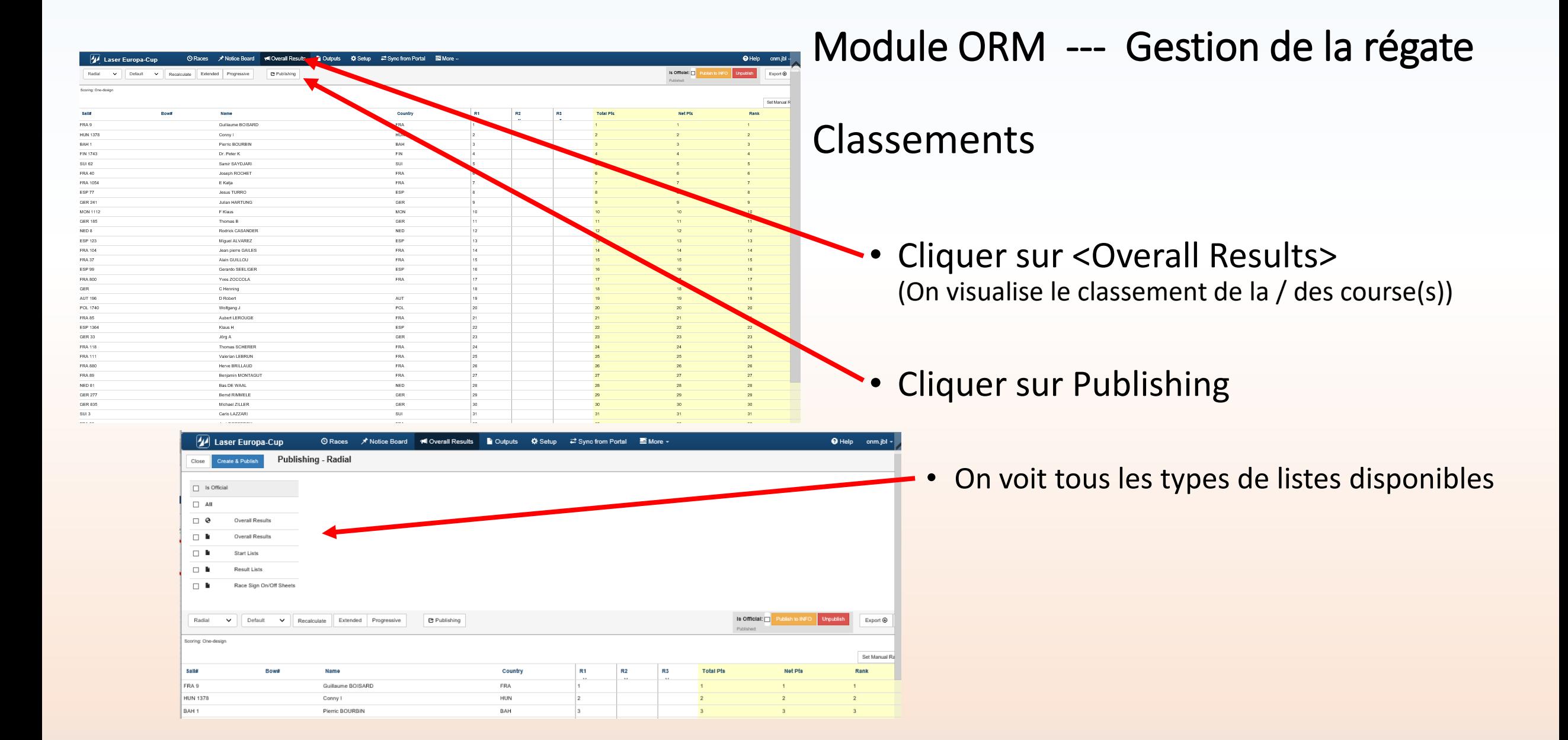

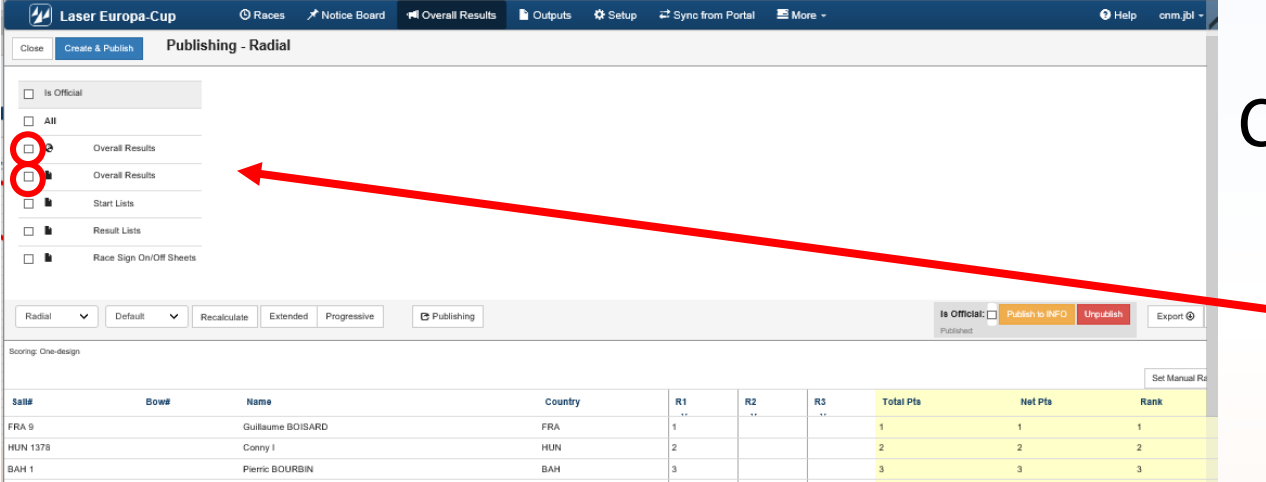

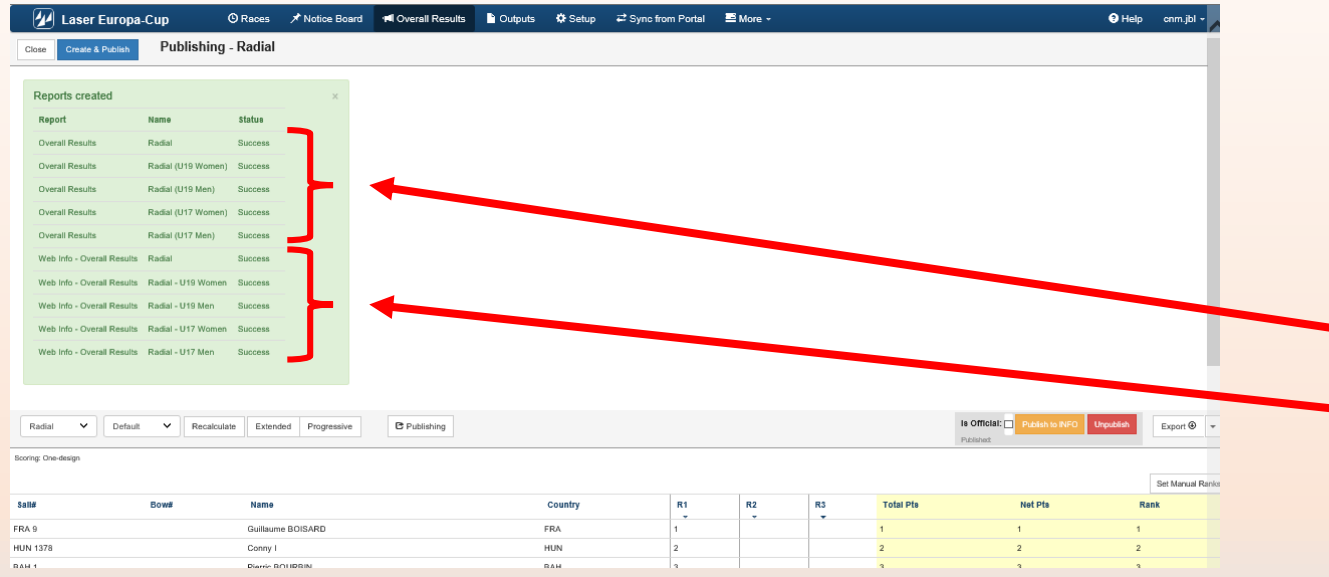

#### **Classements**

- Choisir le type de liste à préparer (p. ex. ici je veux les résultats)
	- Sur INFO
	- Au format PDF
	- Après quelques secondes les listes pour chaque catégories ont été préparées
		- pour INFO
		- au format PDF

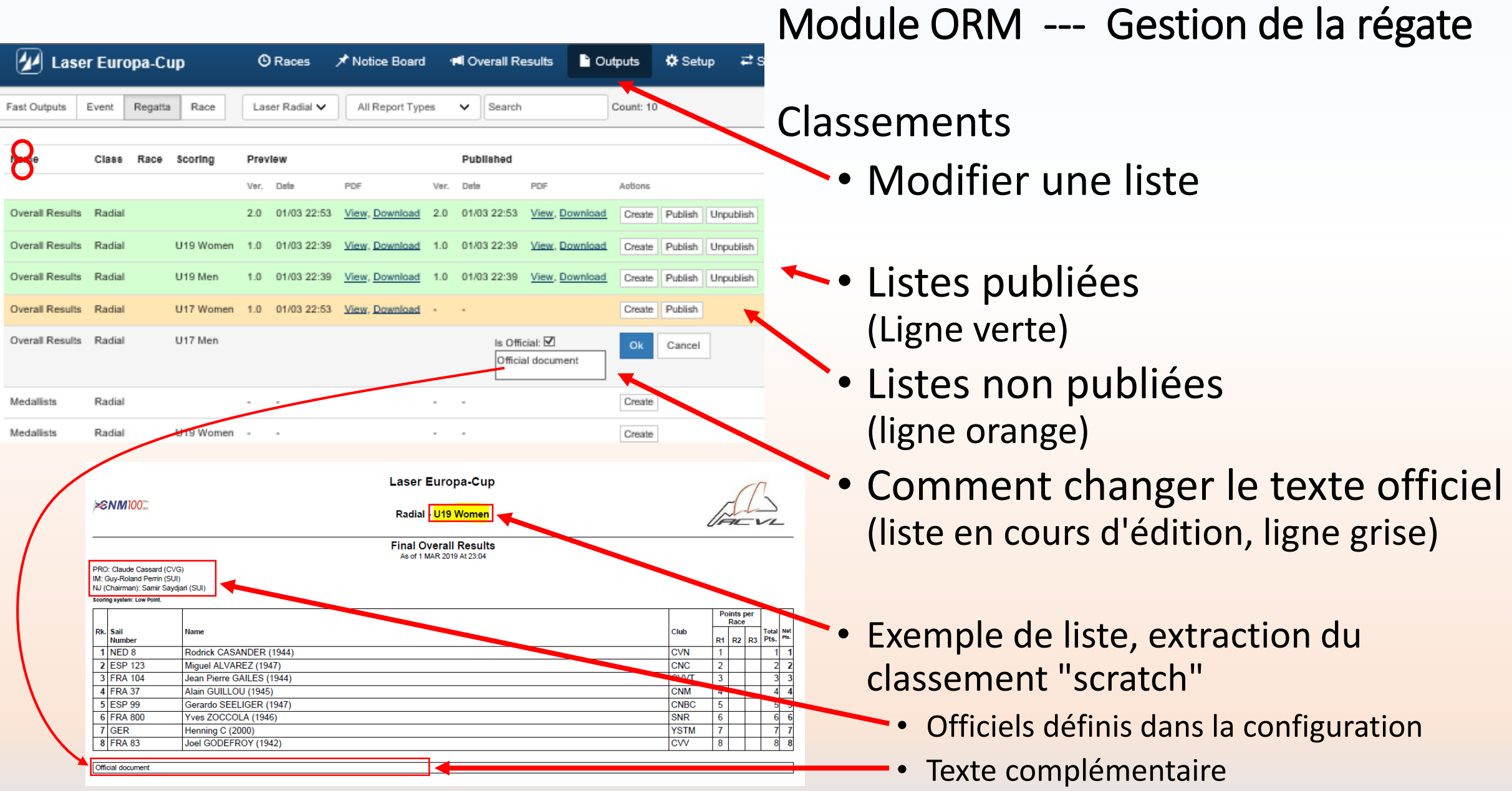

Petit supplément pour les régates de type "interne de club"

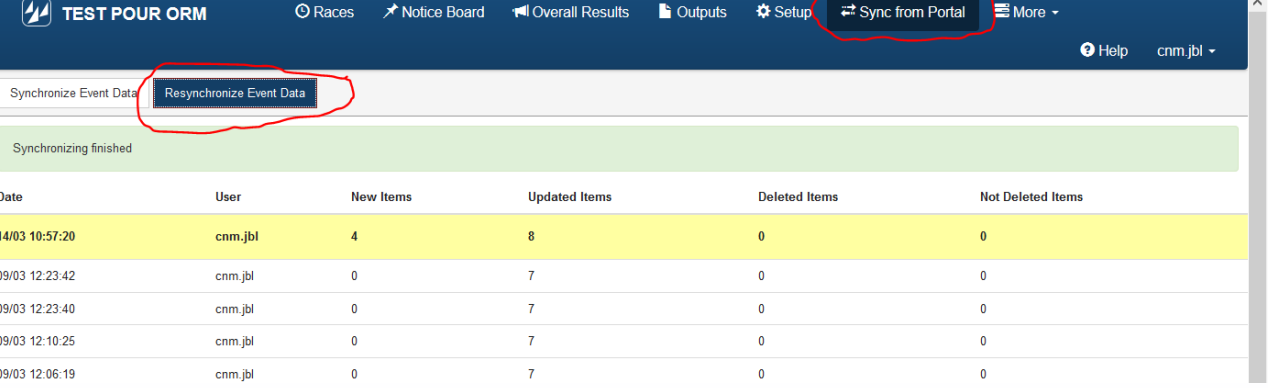

Module ORM --- Petit supplément pour les régates de type "interne de club"

Ajout de concurrents au cours de la régate Cas typique des régates internes, des concurrents qui s'inscrivent en cours d'année.

1) Il faut resynchroniser les bases.

• >>>> Cliquer sur <Sync. From Portal>

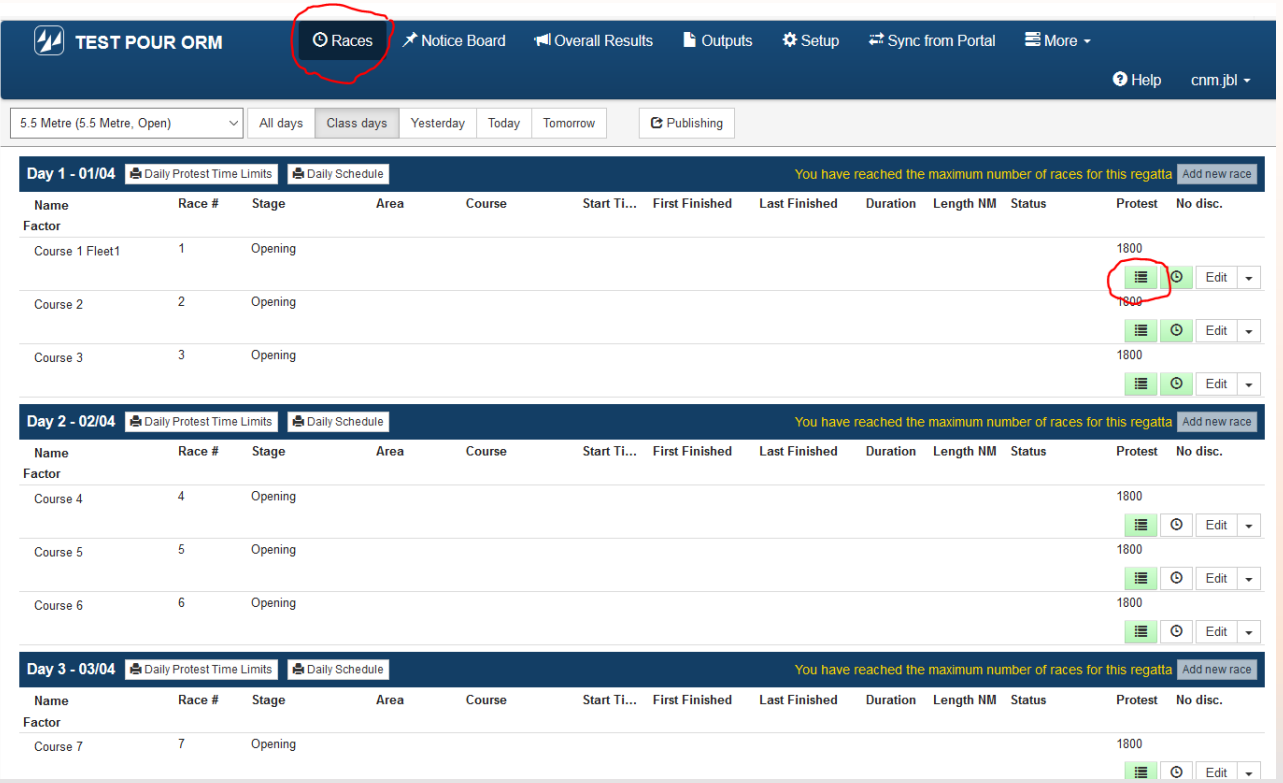

#### Ensuite >>>> Cliquer sur <Resynchronize Event Data>

2) Aller dans l'événement (onglet <Races>)

>>>> Cliquer sur le bouton <Edit Start List> (symbole de liste)

> (cette opération sera à répéter pour chaque course déjà courue)

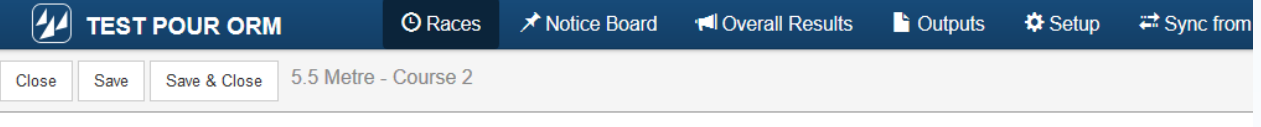

The results has been already entered You can not change the races

-SI

S

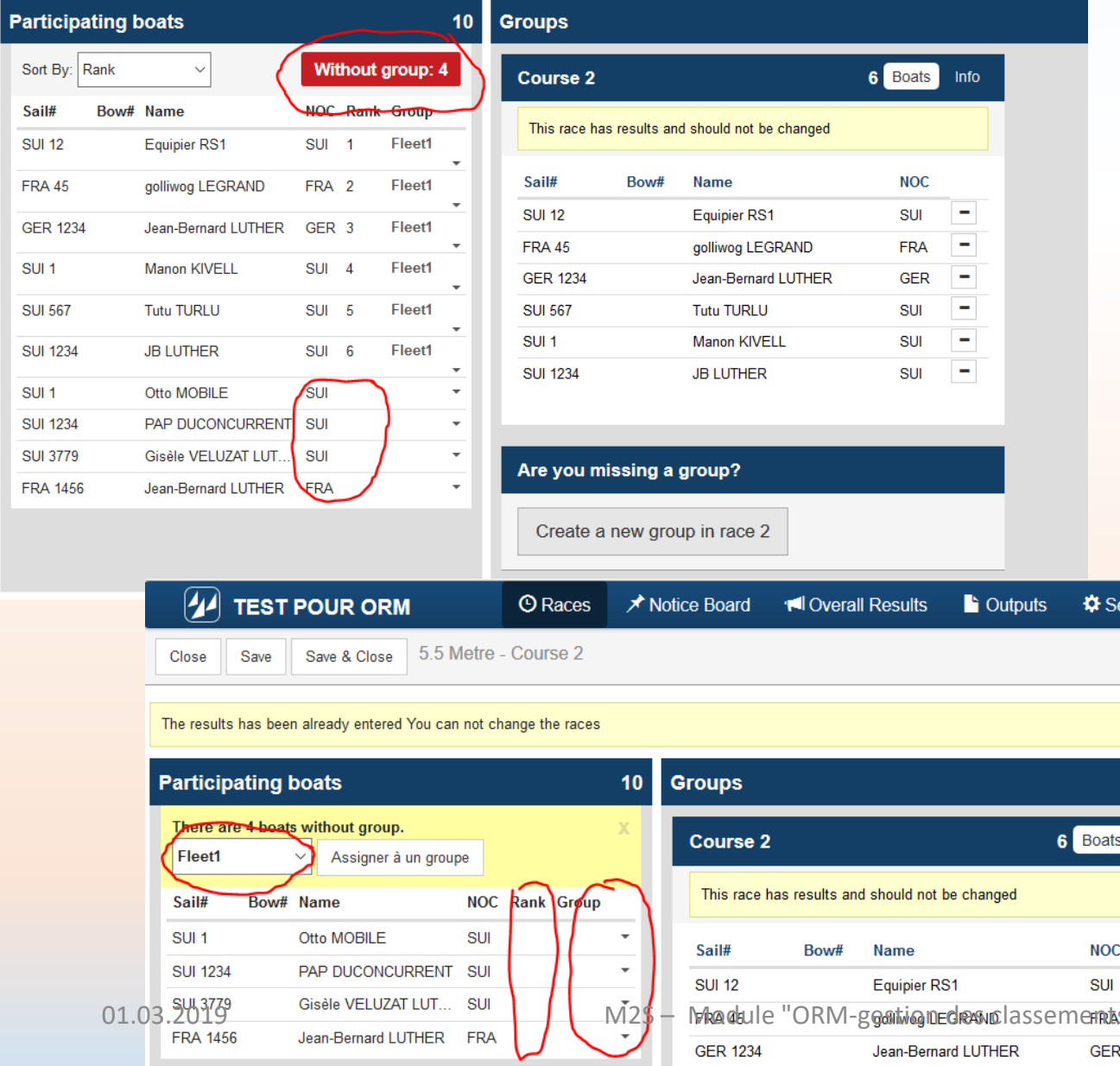

Module ORM --- Petit supplément pour les régates de type "interne de club"

Ajout de concurrents au cours de la régate Cas typique des régates internes, des concurrents qui s'inscrivent en cours d'année.

On voit qu'il y a 4 bateaux qui ne sont pas classés Bouton <Without group : nnn> ---- (où nnn = le nombre de bateaux pas classés)

← Les bateaux portent le No de la flotte dans laquelle ils ont couru

(ici pour nous et pour la plupart d'entre nous ce sera toujours «Fleet1»)

← On voit ces bateaux sans «Ranking»

>>>> Cliquer sur <Without group : nnn>

Et la liste se réduit aux bateaux non classés

 $-$ - Jean-Bernard Luther (Swiss Sailing) --- Jean-Bernard Luther (Swiss Sailing) 19

 $\rightleftarrows$  Svi

 $\sim$ 

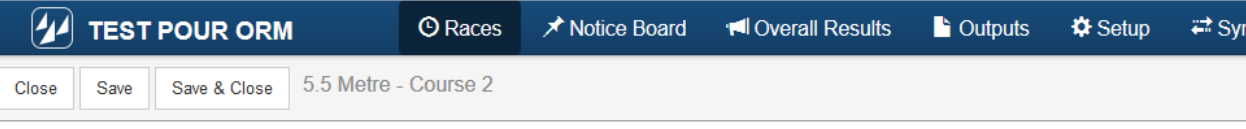

The results has been already entered You can not change the races

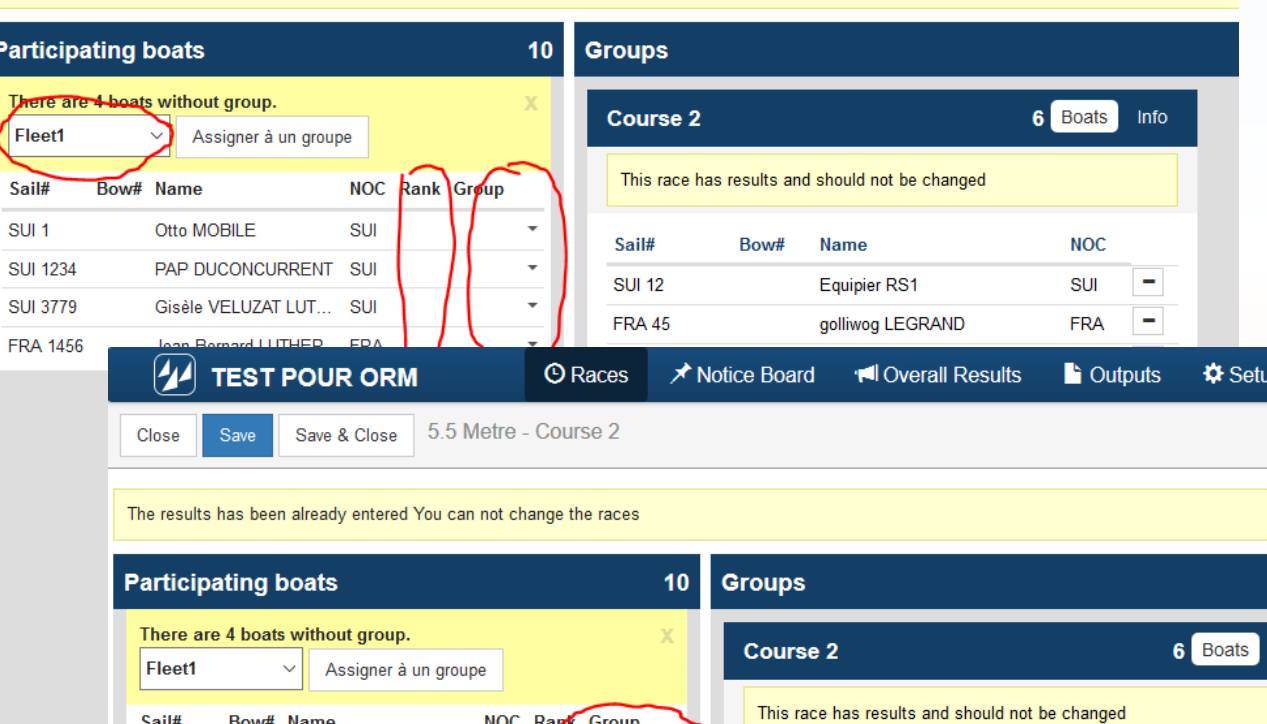

 $S$ ail#

SU 12

**FRA 45** 

**GER 1234** 

**SUI 567** 

**SUI 1234** 

SUI<sub>1</sub>

Bow#

Are you missing a group?

**Name** 

**Equipier RS1** 

**Tutu TURLU** 

**JB LUTHER** 

**Manon KIVELL** 

golliwog LEGRAND

Jean-Bernard LUTHER

SUI

**SUI** 

**SU** 

**FRA** 

Fleet1

Otto MOBILE

PAP DUCONCURRENT

Gisèle VELUZAT LUT...

Jean-Bernard LUTHER

Module ORM --- Petit supplément pour les régates de type "interne de club"

Ajout de concurrents au cours de la régate Cas typique des régates internes, des concurrents qui s'inscrivent en cours d'année.

*>>>> Cliquer sur <Without group : nnn> Et la liste se réduit aux bateaux non classés*

> ← On voit ces bateaux sans «Ranking» et sans «Group»

Ensuite pour chaque bateau

>>>> Cliquer sur <la petite flèche> dans la colonne «Group» Pour lui assigner un groupe

#### **Répéter l'opération pour chaque bateau non classé**

SUI<sub>1</sub>

**SUI 1234** 

**SUI 3779** 

**FRA 1456** 

01.03.2019 M2S – Module "ORM-gestion des classements" --- Jean-Bernard Luther (Swiss Sailing) 20<br>Create a new group in race 2

Info

**NOC** 

SUI

**FRA** 

**GER** 

**SUI** 

**SUI** 

**SUI** 

 $\mathbf{r}$  $\overline{\phantom{a}}$ 

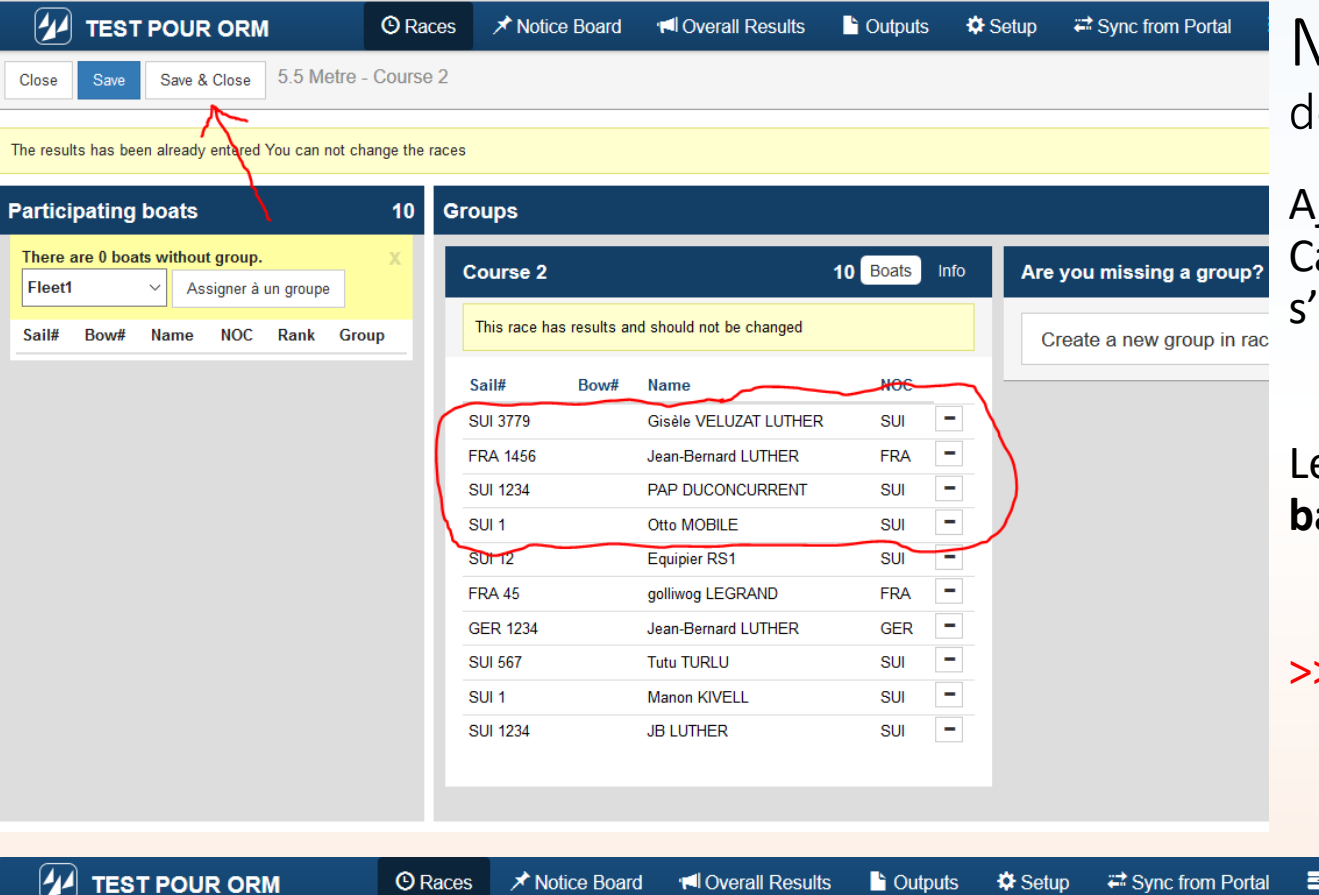

Module ORM --- Petit supplément pour les régates e type "interne de club"

jout de concurrents au cours de la régate as typique des régates internes, des concurrents qui 'inscrivent en cours d'année.

es bateaux ont maintenant été transférés dans la liste des **bateaux partants et déjà classés**

>>>> Cliquer sur <Save & Close>

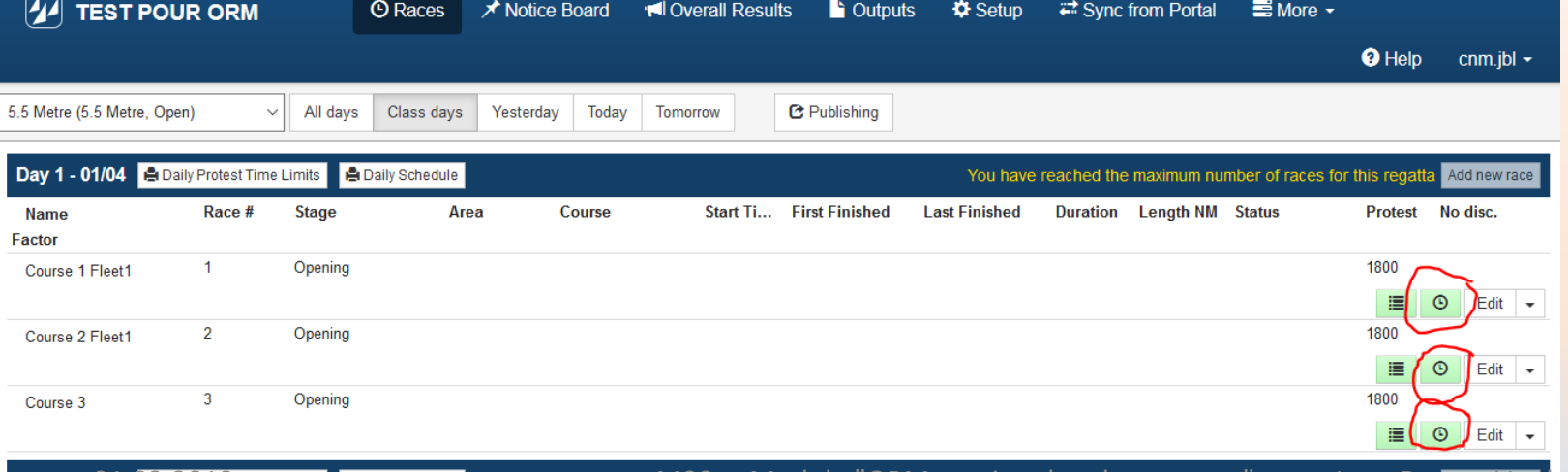

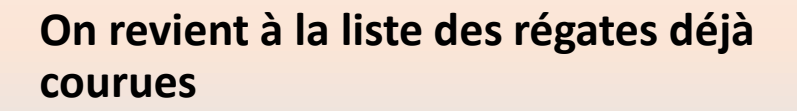

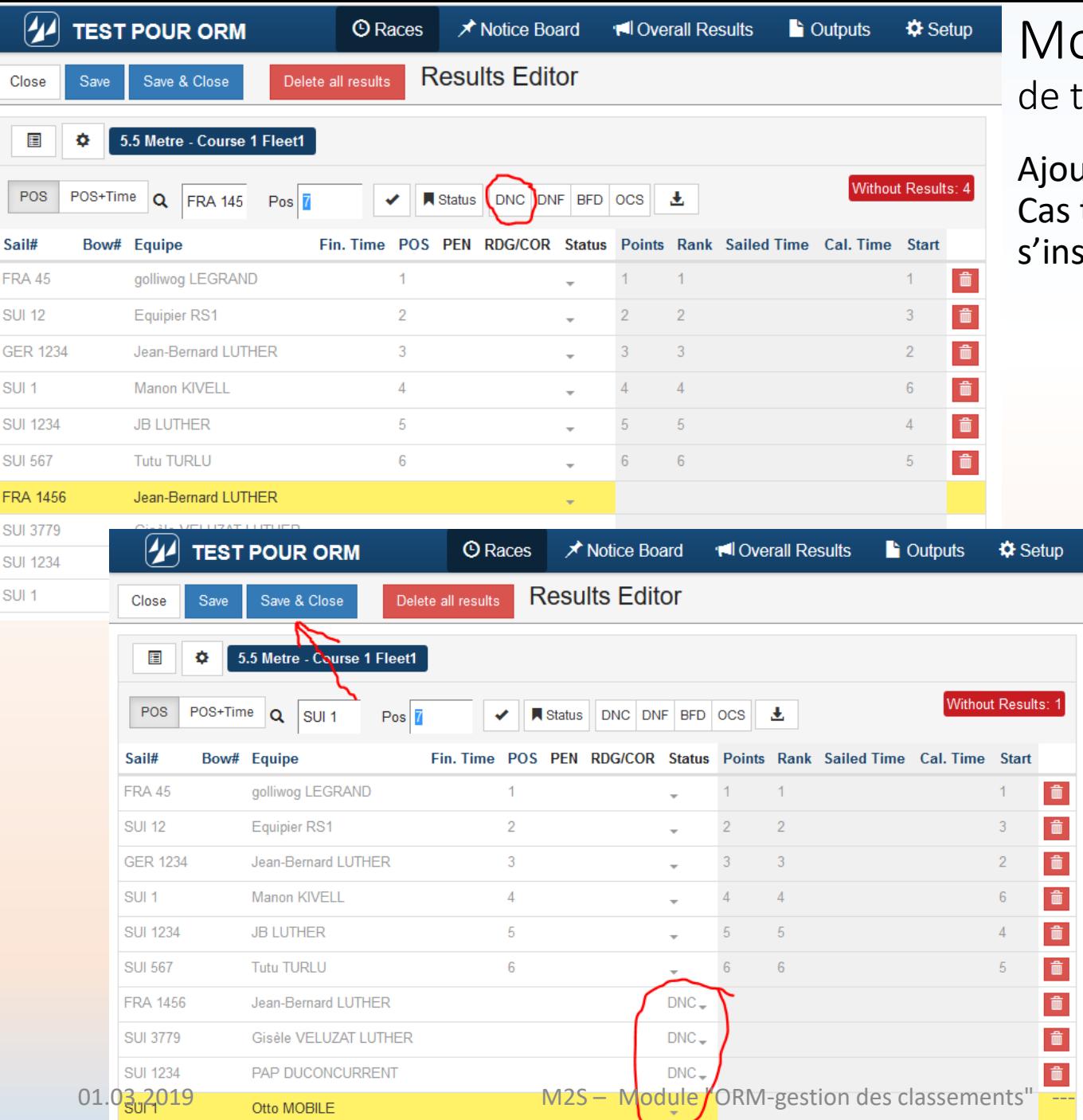

odule ORM --- Petit supplément pour les régates ype "interne de club"

at de concurrents au cours de la régate typique des régates internes, des concurrents qui scrivent en cours d'année.

> ← Sélectionner un des nouveaux concurrents >>>> Cliquer sur <DNC>

Et le bateau est classé !

**Répéter l'opération pour tous les bateaux et pour toutes les courses concernées.**

>>>> Puis cliquer sur <Save & Close>

**Dean-Bernard Luther (Swiss Sailing)** 322

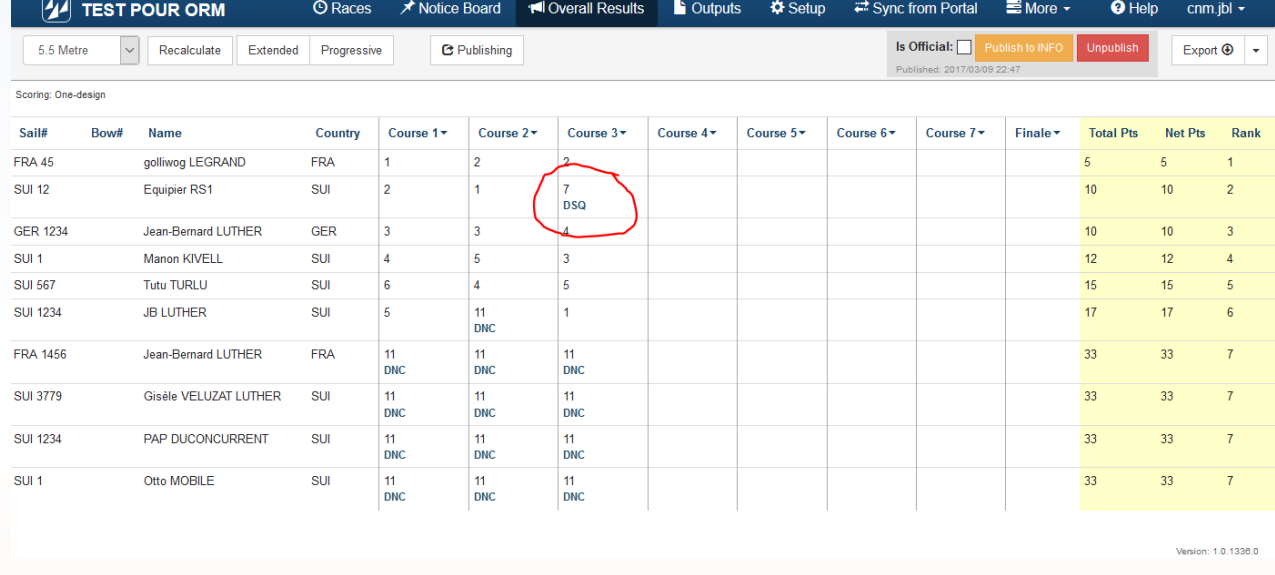

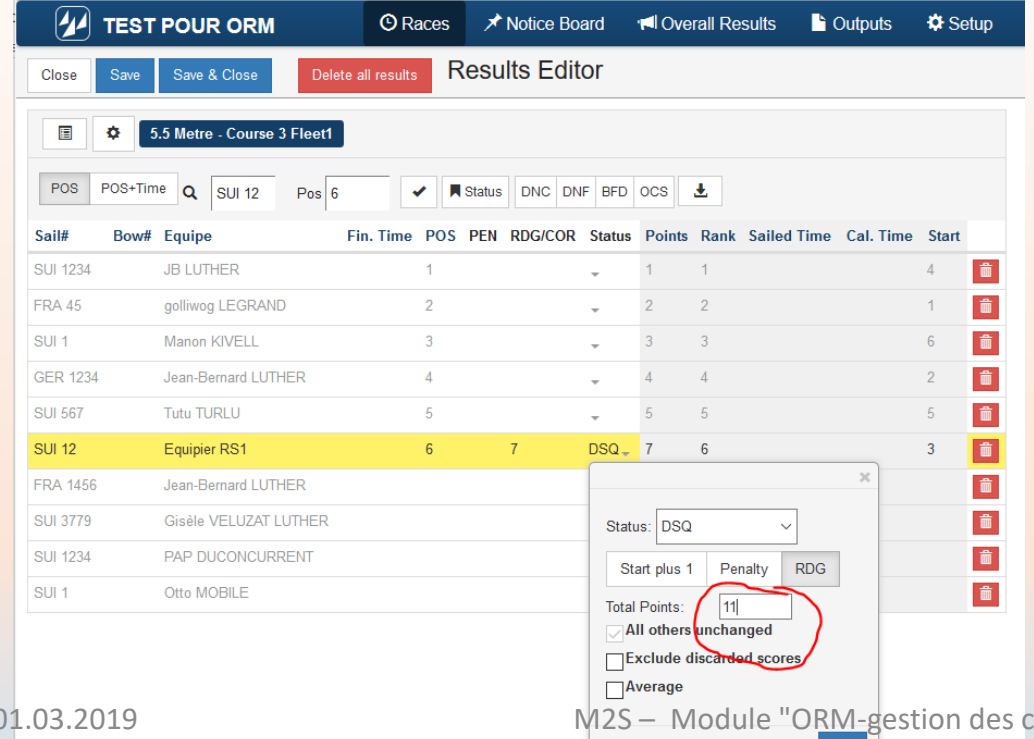

Module ORM --- Petit supplément pour les régates de type "interne de club"

Ajout de concurrents au cours de la régate Cas typique des régates internes, des concurrents qui s'inscrivent en cours d'année.

Petite bizarrerie au point de vue nombre de points, **MAIS QUI EST JUSTE**.

Le bateau pénalisé par un DSQ alors qu'il n'y avait que 6 bateaux, **conserve ses 7 points**.

Si vous voulez néanmoins corriger la situation, il faut alors aller sur l'enregistrement du bateau concerné

Onglet <Races> Bouton <Result Editors>

- Sélectionner le bateau concerné
- Sélectionner la pénalité
- Forcer le nombre de points

>>>> Cliquer sur <OK> >>>> Cliquer ensuite sur <Save & Close> pour terminer l'opération

dessements" --- Jean-Bernard Luther (Swiss Sailing) 23

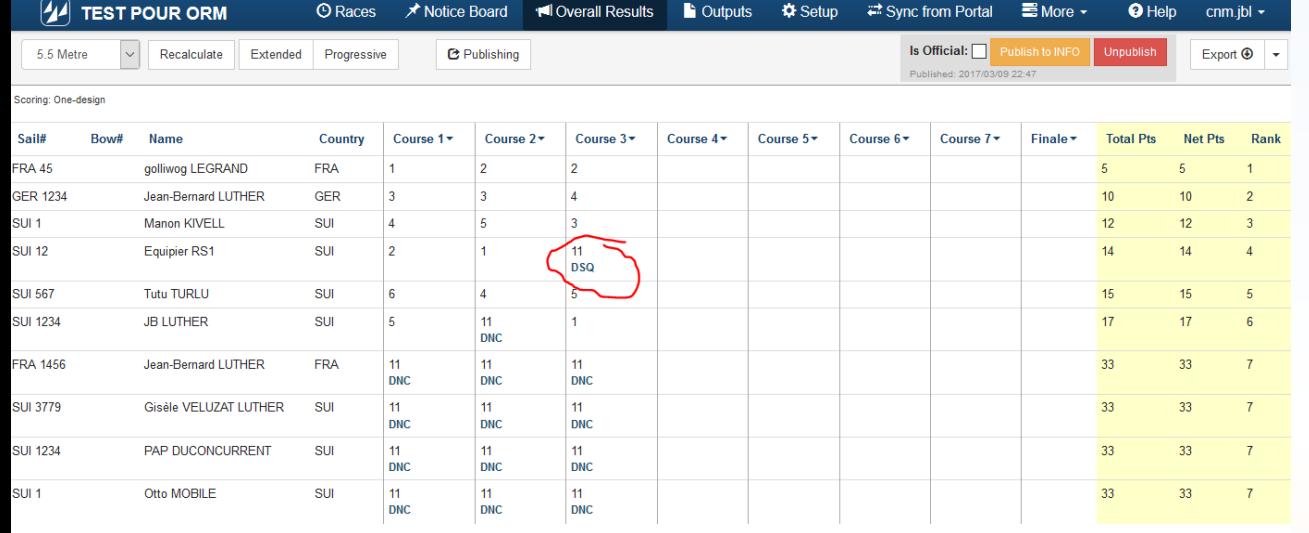

Module ORM --- Petit supplément pour les régates de type "interne de club"

Ajout de concurrents au cours de la régate Cas typique des régates internes, des concurrents qui s'inscrivent en cours d'année.

>>>> N'oubliez pas de cliquer sur <Publish to INFO>

#### Fin des opérations !

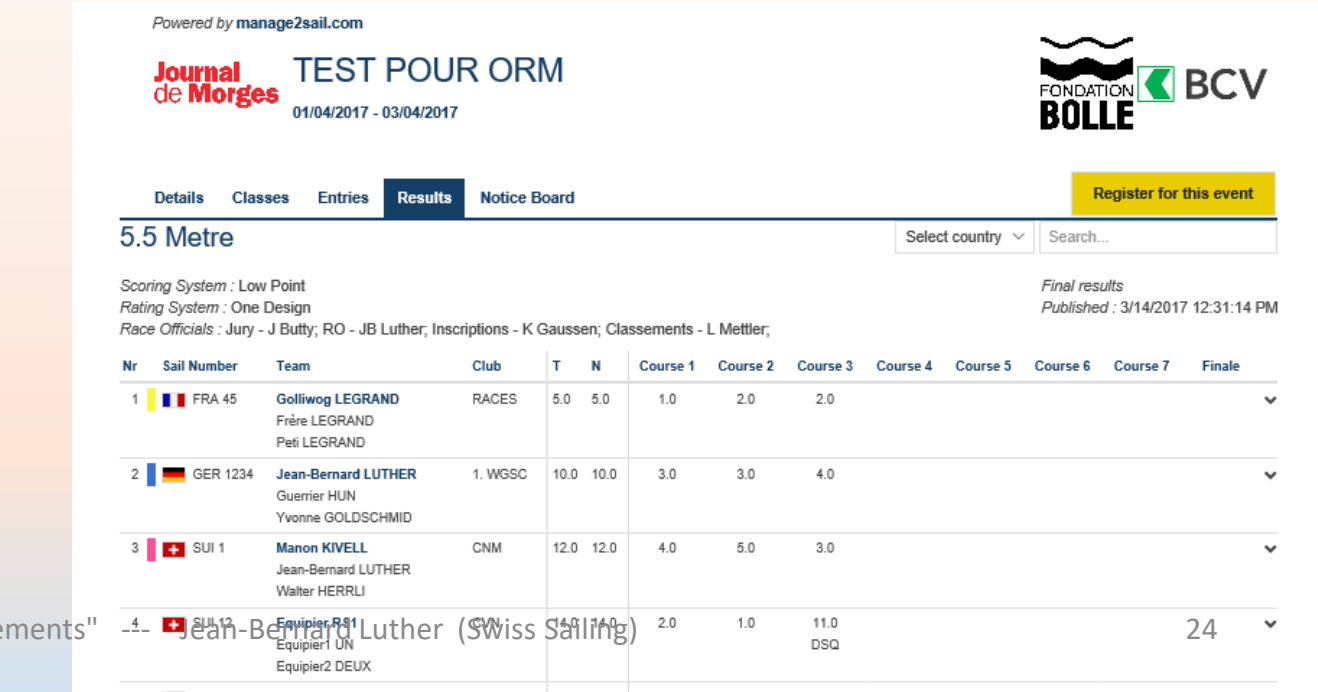

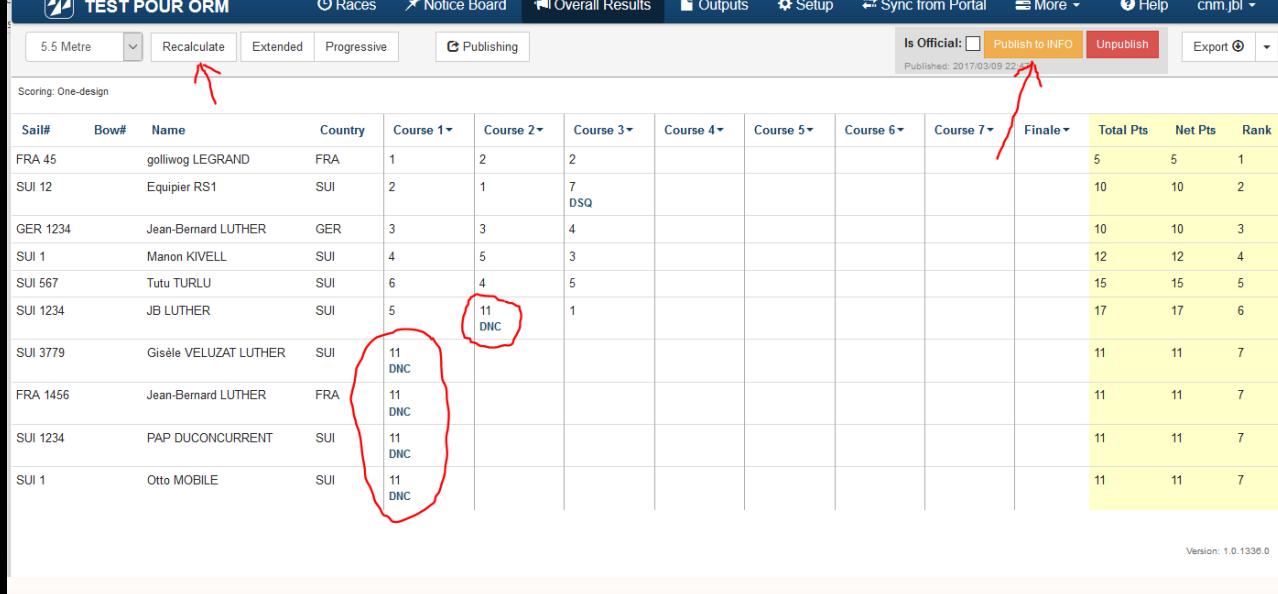

Module ORM --- Petit supplément pour les régates de type "interne de club"

Ajout de concurrents au cours de la régate Cas typique des régates internes, des concurrents qui s'inscrivent en cours d'année.

Dans l'onglet <Overall Resluts> On voit les

- Les bateaux supplémentaires classés
- Le nombre de points recalculés

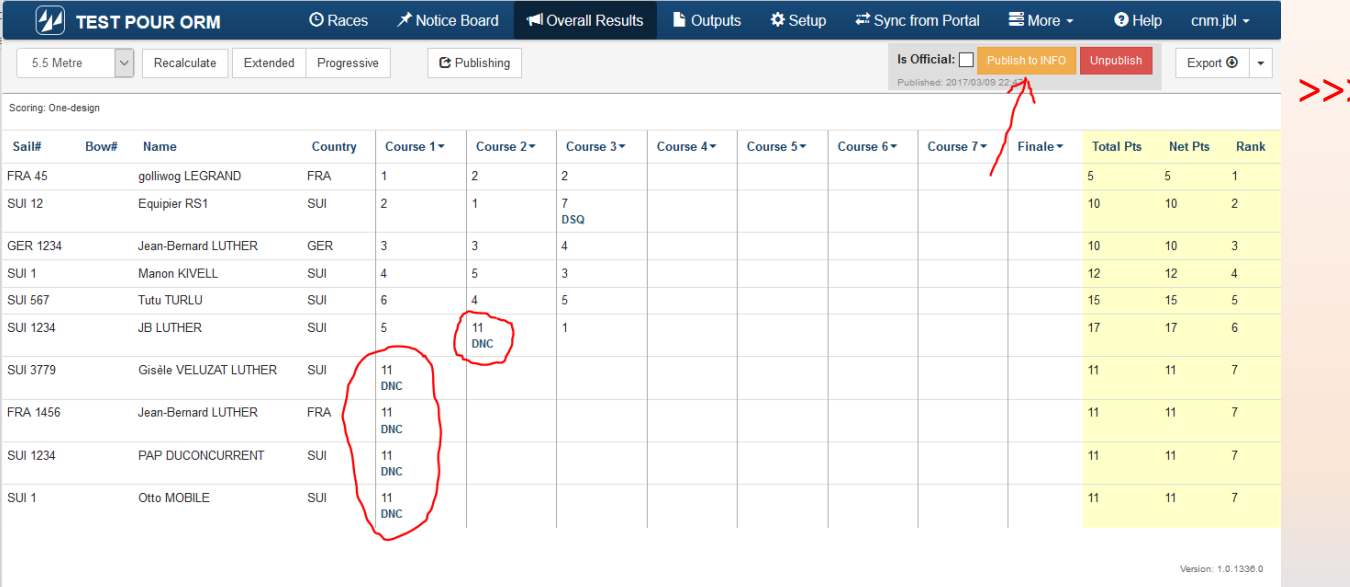

#### >>>> Cliquer sur <Publish to INFO>

et les résultats seront rendus publics sur le site du club